## **Gestire una Seduta**

Aprendo la **Delibera definitiva** da pubblicare e spostandosi nella scheda Seduta si potranno gestire e caricare tutte le presenze.

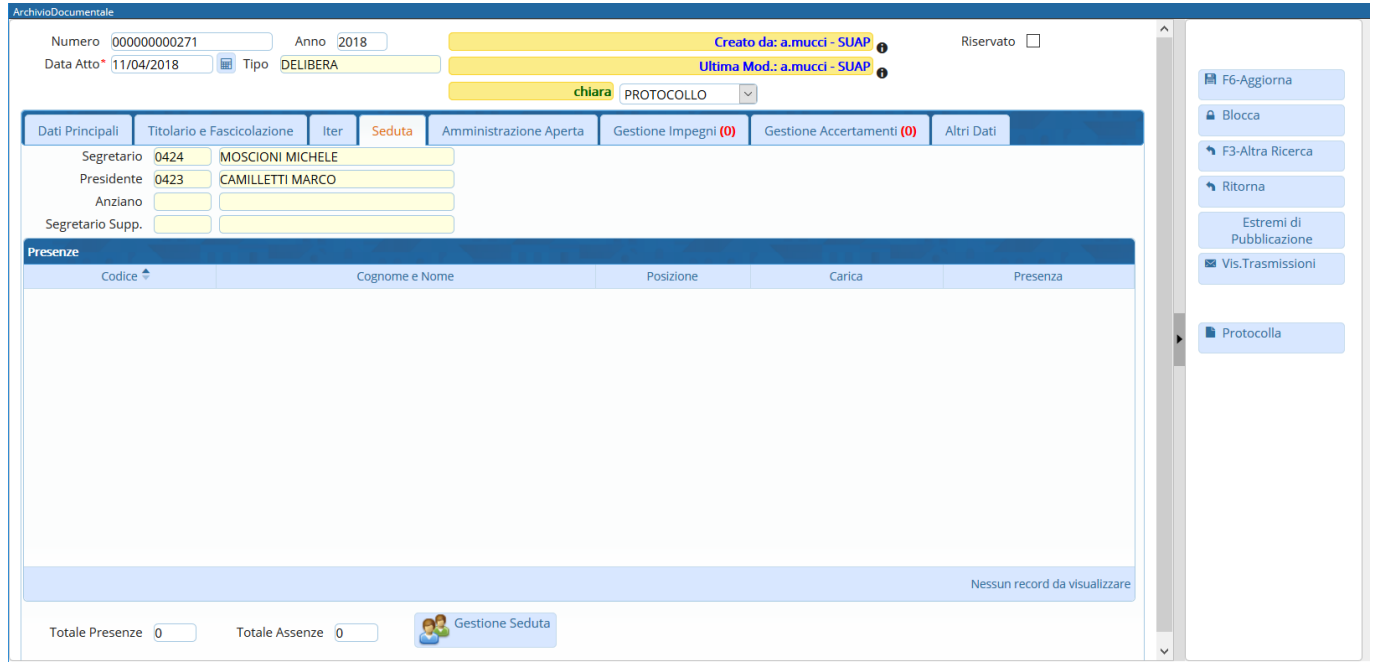

Cliccando il tasto in basso **Gestione Seduta**, si apre la finestra di gestione.

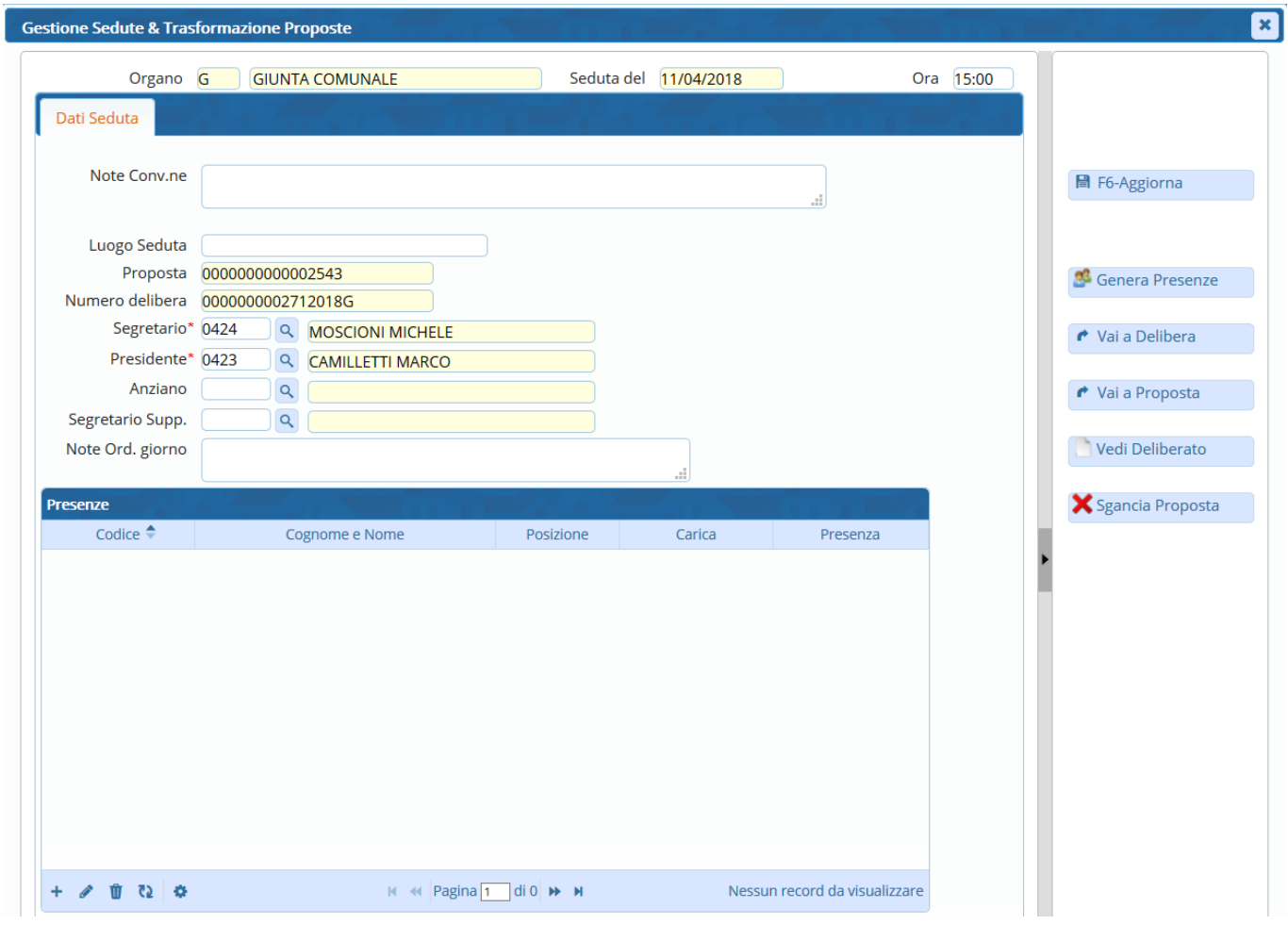

In alto sono riportate le informazioni relative al tipo di organo deliberante e alla data. I loro campi sono in giallo, perché immodificabili.

È possibile invece impostare a mano l'orario.

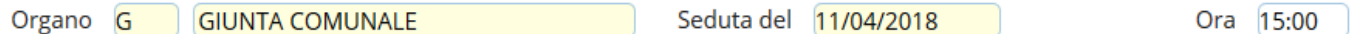

Possono essere inserite delle note e si può specificare il luogo della seduta, mentre numero della Proposta e numero della Delibera sono caricate automaticamente e immodificabili.

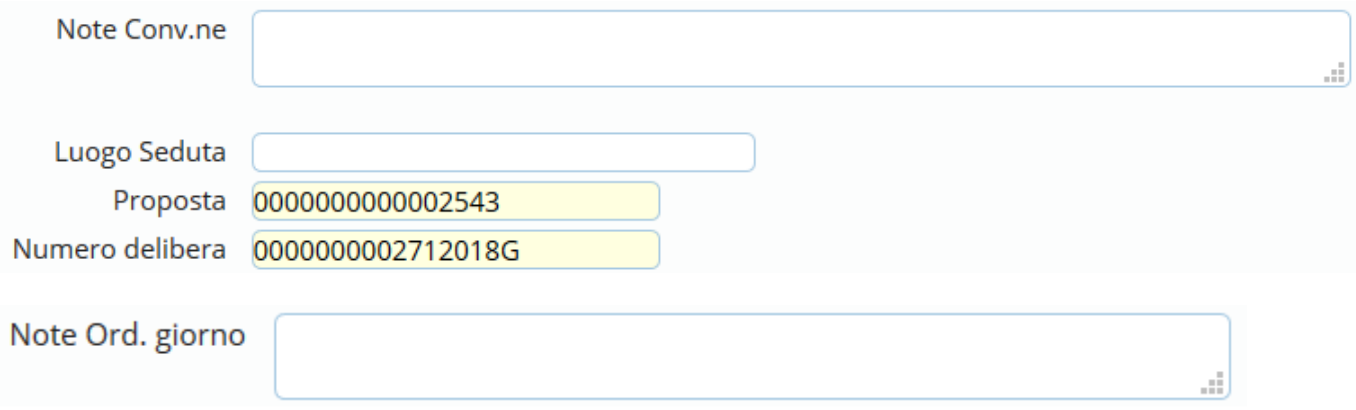

I campi Segretario e Presidente sono obbligatori (contrassegnati dall'asterisco rosso) e modificabili

solosfruttando la lentina **Q** che aprirà l'[archivio degli Amministratori](https://wiki.nuvolaitalsoft.it/doku.php?id=guide:segreteria:archivi_segreteria) oppure inserendo direttamente il codice associato al nominativo, se lo si conosce.

I campi Anziano e Segretario Supp. sono facoltativi e compilabili da lentina o da codice come i due campi precedenti.

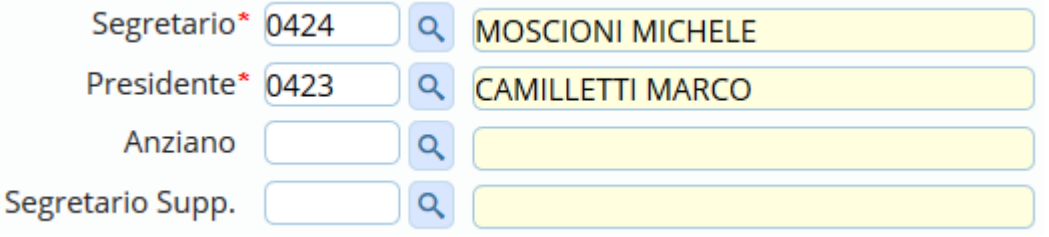

Dal bottone sulla destra **Genera Presenze**, saranno caricati tutti i nominativi con i relativi ruoli. Per ognuno, potrà essere indicato se erano presenti o assenti, sfruttando il menù a tendina nella colonna Presenza.

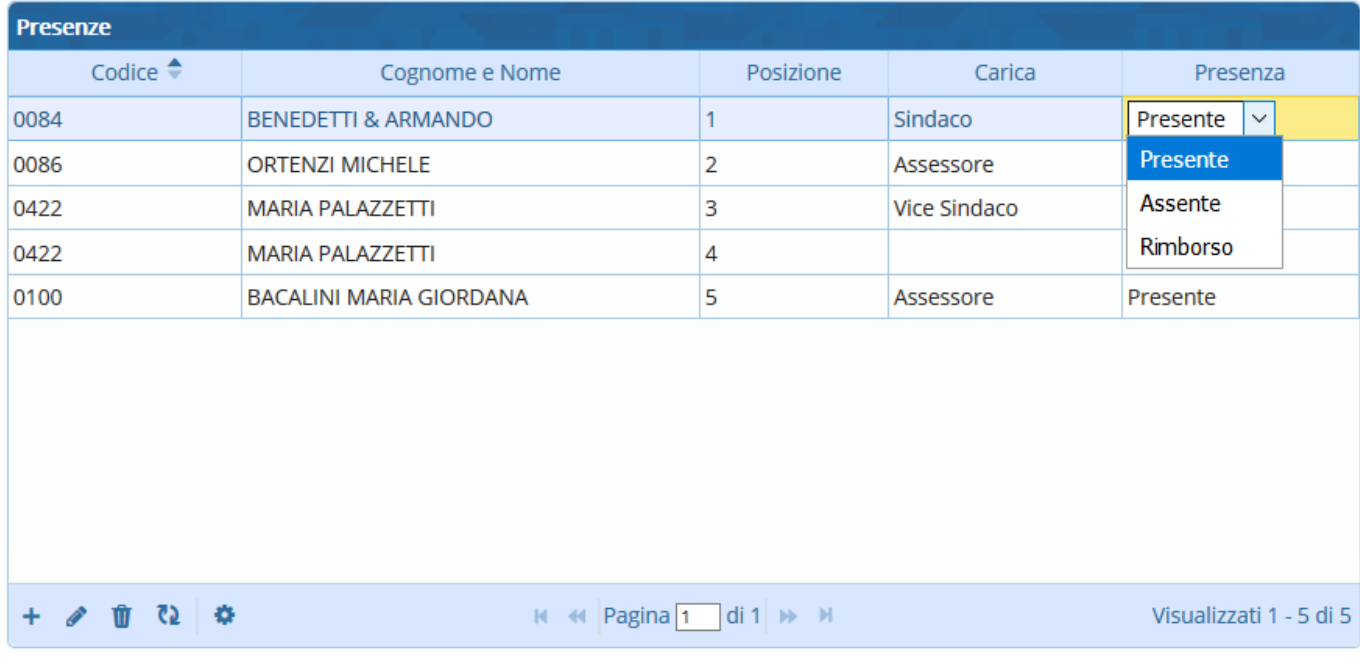

## Possono essere cancellati dei nominativi selezionando la riga corrispondente e cliccando il cestino.

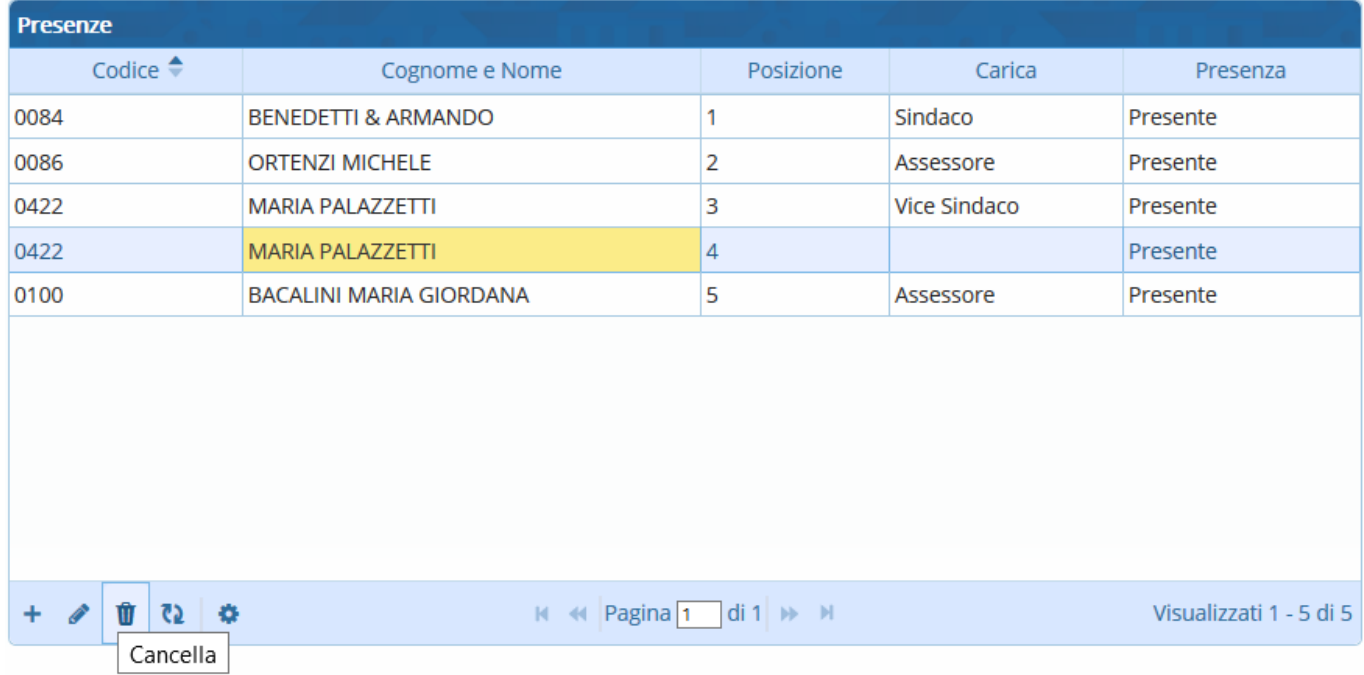

Una volta cliccato **Aggiorna** e chiusa la finestra di Gestione Sedute, le presenze verranno caricate nella scheda Seduta.

Last update: 2018/12/05 14:14 guide:segreteria:gestione sedute https://wiki.nuvolaitalsoft.it/doku.php?id=guide:segreteria:gestione sedute

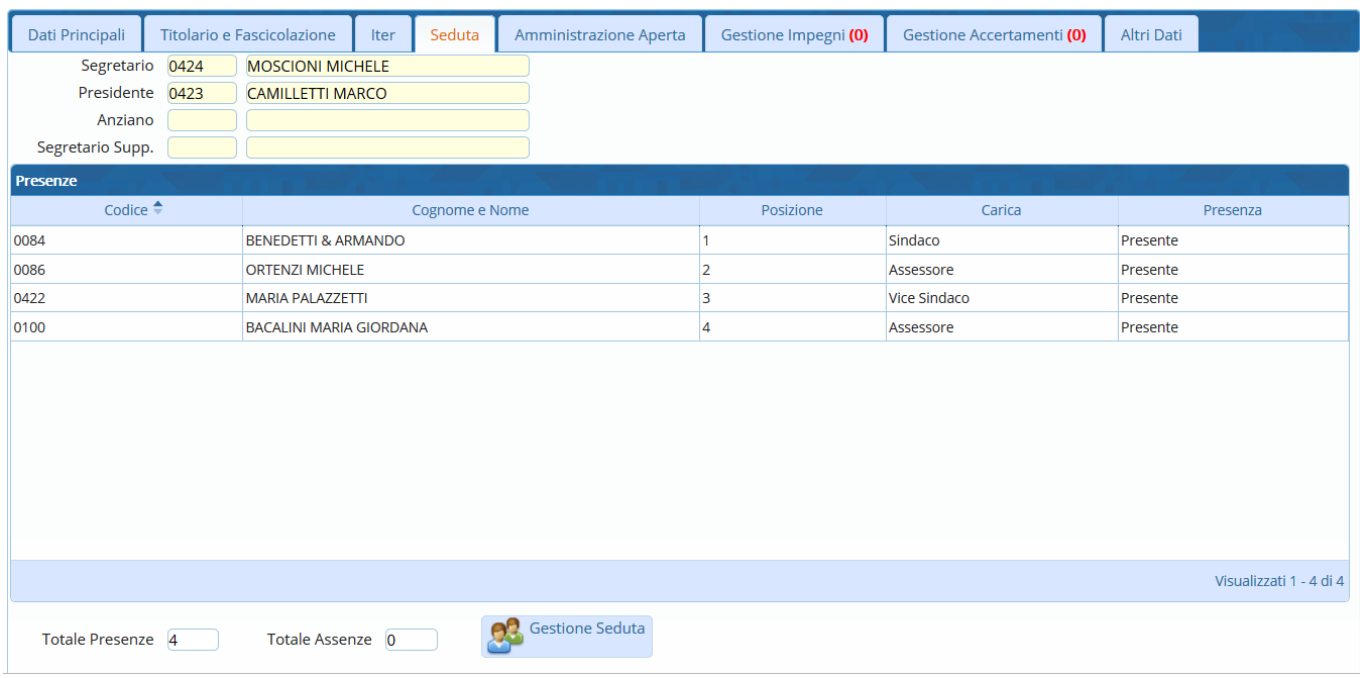

Se invece la **Delibera non è ancora definitiva**, le presenze devono essere caricate da Gestione Sedute & Trasformazione Proposte, accessibile dal menù → Gestione Documentale → Gestioni → Gestione Atti → Sedute.

Cliccare **Nuovo** per creare una nuova seduta.

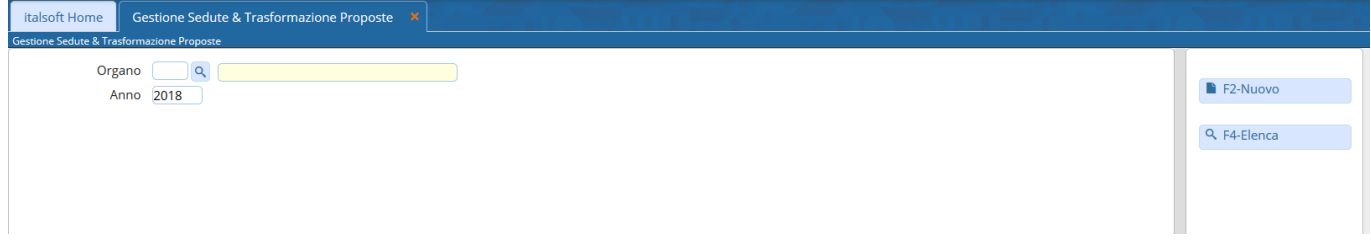

La schermata presenta gli stessi campi visibili in Gestione Seduta.

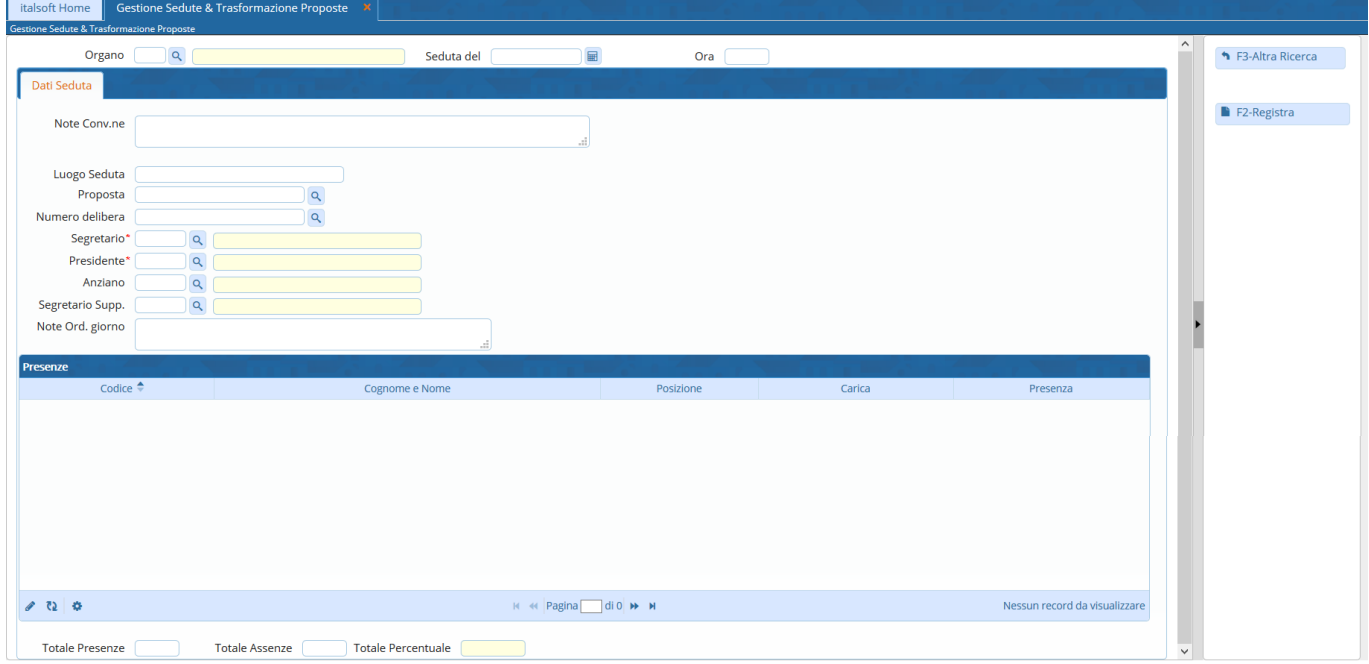

In alto devono essere specificati l'organo che ha deliberato, la data e l'ora della seduta.

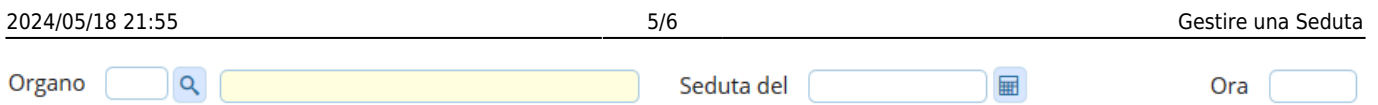

Nei Dati Seduta vanno valorizzati almeno i campi Segretario e Presidente, sfruttando la lentina Q o inserendo il codice legato al nominativo, e il campo Numero delibera, sempre utilizzando la lentina, che valorizzerà il campo con il numero progressivo delle Delibere. È possibile inserire anche il numero della Proposta dalla quale deriva la Delibera, cliccando la lentina per aprire la ricerca.

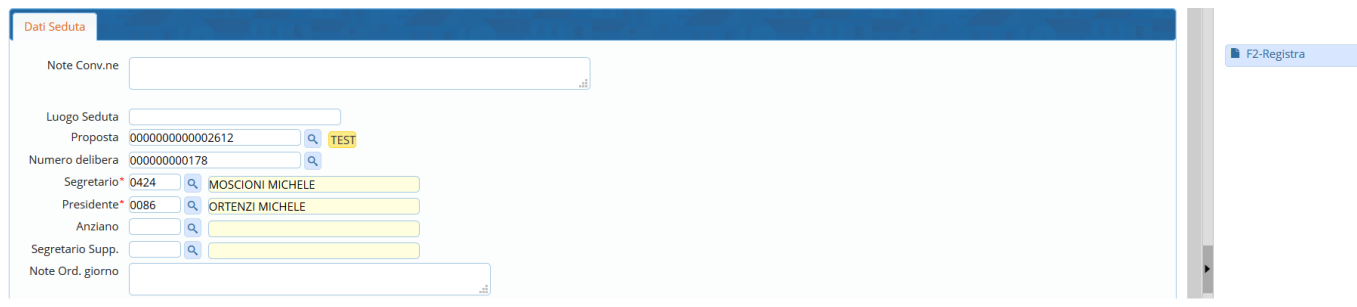

Infine cliccare **Registra** sulla destra.

Si attiveranno nuovi tasti. Tra questi, cliccare **Genera Presenze**.

Nella tabella compariranno i nominativi con i relativi ruoli e per ognuno potrà essere specificato se presente o assente utilizzando il menù a tendina nella colonna Presenza.

Anche qui potranno essere tolti i nominativi dall'elenco selezionandoli e cliccando l'icona cestino. Cliccare **Aggiorna** per memorizzare le informazioni inserite.

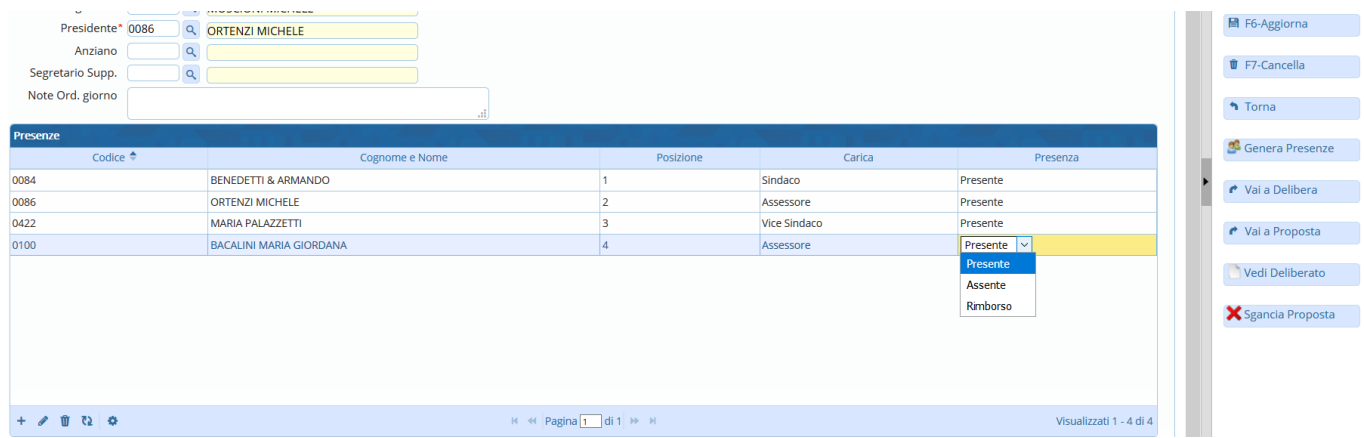

A questo punto, cliccando **Vai a Delibera**, il programma aprirà automaticamente la Delibera da pubblicare.

Last update: 2018/12/05 14:14 guide:segreteria:gestione sedute https://wiki.nuvolaitalsoft.it/doku.php?id=guide:segreteria:gestione sedute

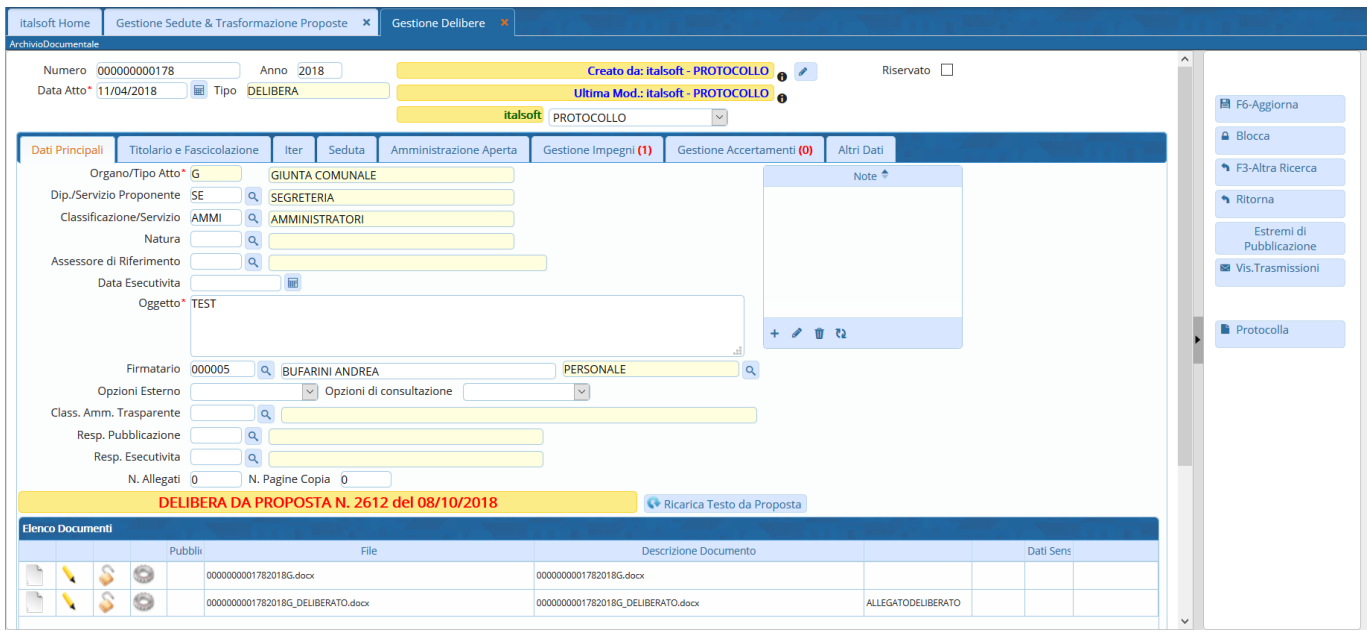

Spostandosi nella scheda Seduta, troveremo i dati già compilati e le presenze caricate.

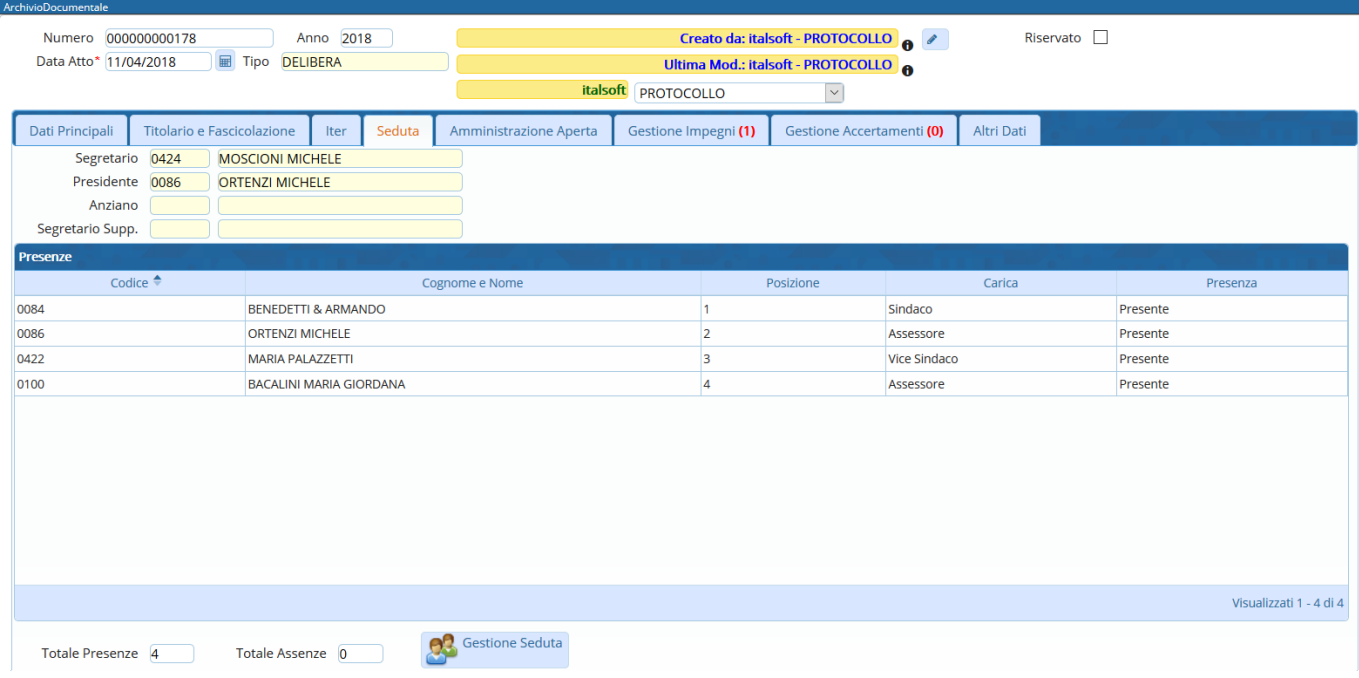

From: <https://wiki.nuvolaitalsoft.it/>- **wiki**

Permanent link: **[https://wiki.nuvolaitalsoft.it/doku.php?id=guide:segreteria:gestione\\_sedute](https://wiki.nuvolaitalsoft.it/doku.php?id=guide:segreteria:gestione_sedute)**

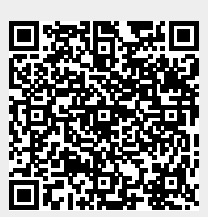

Last update: **2018/12/05 14:14**